#### **COMPREHENSIVE SERVICES**

We offer competitive repair and calibration services, as well as easily accessible documentation and free downloadable resources.

#### **SELL YOUR SURPLUS**

We buy new, used, decommissioned, and surplus parts from every NI series. We work out the best solution to suit your individual needs.

Sell For Cash Get Credit Receive a Trade-In Deal

# **OBSOLETE NI HARDWARE IN STOCK & READY TO SHIP**

We stock New, New Surplus, Refurbished, and Reconditioned NI Hardware.

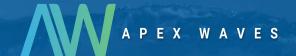

**Bridging the gap** between the manufacturer and your legacy test system.

0

1-800-915-6216

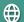

www.apexwaves.com

sales@apexwaves.com

All trademarks, brands, and brand names are the property of their respective owners.

Request a Quote

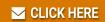

NI-5732

# NI 5731/5732/5733/5734R User Guide and Specifications

The NI 5731/5732/5733/5734 is a family of high-speed digitizer adapter modules designed to work in conjunction with your NI FlexRIO™ FPGA module. This document contains signal information and specifications for the NI 5731/5732/5733/5734R, which is composed of an NI FlexRIO FPGA module and the NI 5731/5732/5733/5734. This document also contains tutorial sections that demonstrate how to acquire data using a LabVIEW FPGA example VI and how to create and run your own LabVIEW project with the NI 5731/5732/5733/5734R.

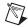

**Note** *NI 5731/5732/5733/5734R* refers to the combination of your NI 5731/5732/5733/5734 adapter module and your NI FlexRIO FPGA module. *NI 5731/5732/5733/5734* refers to your NI 5731/5732/5733/5734 adapter module only.

A description of each of the NI 5731/5732/5733/5734 devices is given below:

- NI 5731—2 analog input, 12-bit, 40 MS/s digitizer
- NI 5732—2 analog input, 14-bit, 80 MS/s digitizer
- NI 5733—2 analog input, 16-bit, 120 MS/s digitizer
- NI 5734—4 analog input, 16-bit, 120 MS/s digitizer

#### **Contents**

| Electromagnetic Compatibility Guidelines                            | . 2  |
|---------------------------------------------------------------------|------|
| How to Use Your NI FlexRIO Documentation Set                        | . 3  |
| Front Panel and Connector Pinouts                                   | . 4  |
| Block Diagram                                                       | . 6  |
| NI 5731/5732/5733/5734 Component-Level Intellectual Property (CLIP) |      |
| Cables                                                              | . 8  |
| Clocking                                                            | 9    |
| Using Your Device with a LabVIEW FPGA Example VI                    | . 10 |
| Creating a LabVIEW Project and Running a VI on an FPGA Target       | . 12 |
| Specifications                                                      | . 15 |
| Where to Go for Support                                             | .41  |
| Appendix: Installing EMI Controls                                   |      |

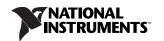

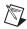

**Note** Before configuring your NI 5731/5732/5733/5734R, you must install the appropriate software and hardware. Refer to the *NI FlexRIO FPGA Module Installation Guide and Specifications* for installation instructions. Figure 1 shows an example of a properly connected NI FlexRIO device.

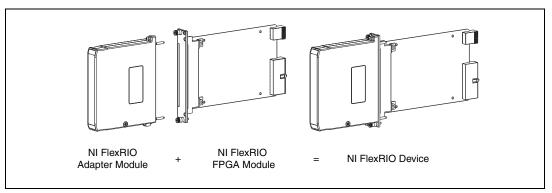

Figure 1. NI FlexRIO Device

# **Electromagnetic Compatibility Guidelines**

This product was tested and complies with the regulatory requirements and limits for electromagnetic compatibility (EMC) as stated in the product specifications. These requirements and limits are designed to provide reasonable protection against harmful interference when the product is operated in its intended operational electromagnetic environment.

This product is intended for use in industrial locations. There is no guarantee that harmful interference will not occur in a particular installation, when the product is connected to a test object, or if the product is used in residential areas. To minimize the potential for the product to cause interference to radio and television reception or to experience unacceptable performance degradation, install and use this product in strict accordance with instructions in the product documentation.

Furthermore, any changes or modifications to the product not expressly approved by National Instruments could void your authority to operate it under your local regulatory rules.

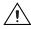

**Caution** To ensure the specified EMC performance, you must install PXI EMC Filler Panels (National Instruments part number 778700-01) in adjacent chassis slots. For more information about installing PXI EMC filler panels in your system, refer to the *Appendix: Installing EMI Controls* section of this document.

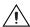

**Caution** To ensure the specified EMC performance, operate this product only with shielded cables and accessories.

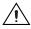

**Caution** To ensure the specified EMC performance, install the included snap-on ferrite bead (National Instruments part number 711856-01) on any cable attached to the AUX I/O connector in accordance with the instructions listed in the *Appendix: Installing EMI Controls* section.

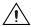

**Caution** This product is sensitive to electrostatic discharge (ESD). To ensure the specified EMC performance, follow the programming instructions listed at the end of the *Using Your Device with a LabVIEW FPGA Example VI* and *Creating a LabVIEW Project and Running a VI on an FPGA Target* sections of this document.

Refer to Figure 2 and Table 1 for information about how to use your NI FlexRIO documentation set.

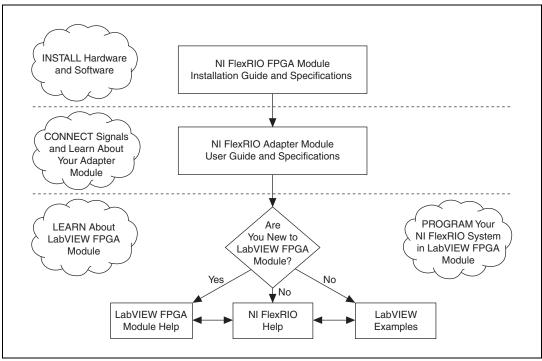

Figure 2. How to Use Your NI FlexRIO Documentation Set

Table 1. NI FlexRIO Documentation Locations and Descriptions

| Document                                                            | Location                                                                                              | Description                                                                                            |  |  |
|---------------------------------------------------------------------|----------------------------------------------------------------------------------------------------|----------------------------------------------------------------------------------------------------|--|--|
| NI FlexRIO FPGA<br>Module Installation<br>Guide and Specifications* | Available in your FPGA module hardware kit and from the Start Menu.                                   | Contains installation instructions for your NI FlexRIO system and specifications for your FPGA module. |  |  |
| NI xxxxR User Guide and<br>Specifications*                          | Available from the Start Menu.                                                                        | Contains signal information, examples, and specifications for your adapter module.                     |  |  |
| LabVIEW FPGA Module<br>Help*                                        | Embedded in LabVIEW Help.                                                                             | Contains information about the basic functionality of LabVIEW FPGA Module.                             |  |  |
| NI FlexRIO Help*                                                    | Embedded in <i>LabVIEW FPGA Module Help</i> .                                                         | Contains FPGA module, adapter module, and CLIP configuration information.                              |  |  |
| LabVIEW Examples                                                    | Available in NI Example Finder. Contains examples of how to run FPGA VIs and Host VIs on your device. |                                                                                                    |  |  |
| Other Useful Information on ni.com                                  |                                                                                                    |                                                                                                    |  |  |
| ni.com/ipnet                                                        | Contains LabVIEW FPGA functions and intellectual property to share.                                   |                                                                                                    |  |  |
| ni.com/flexrio                                                      | Contains product information and data sheets for NI FlexRIO devices.                                  |                                                                                                    |  |  |
| *These documents are also available at ni.com/manuals.              |                                                                                                    |                                                                                                    |  |  |

# **Front Panel**

Table 2 shows the front panel connector and signal descriptions for the NI 5731/5732/5733/5734. Refer to the *Specifications* section of this document for additional signal information.

**Table 2.** NI 5731/5732/5733/5734 Front Panel Connectors

| Connector | Signal Description                                              |
|-----------|-----------------------------------------------------------------|
| AI 0      | $50 \Omega$ single-ended analog input channel 0.                |
| AI 1      | $50 \Omega$ single-ended analog input channel 1.                |
| AI 2      | $50 \Omega$ single-ended analog input channel 2 (NI 5734 only). |
| AI 3      | $50 \Omega$ single-ended analog input channel 3 (NI 5734 only). |
| CLK IN    | Reference or external clock input, $50~\Omega$ single-ended.    |
| AUX I/O   | Refer to Table 3 for the signal list and descriptions.          |

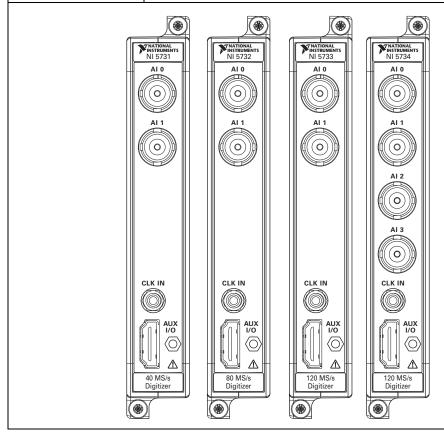

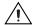

**Caution** Connections that exceed any of the maximum ratings of any connector on the NI 5731/5732/5733/5734 can damage the device and the chassis. NI is *not* liable for any damage resulting from such signal connections. For the maximum input and output ratings for each signal, refer to the *Specifications* section of this document.

#### **AUX I/O Connector**

Table 3 shows the pin assignments for the AUX I/O connector on the NI 5731/5732/5733/5734.

**Table 3.** NI 5731/5732/5733/5734 AUX I/O Connector Pin Assignments

| AUX I/O Connector | Pin | Signal         | Signal Description                                   |
|-------------------|-----|----------------|------------------------------------------------------|
|                   | 1   | DIO Port 0 (0) | Bidirectional single-ended digital I/O data channel. |
|                   | 2   | GND            | Ground reference for signals.                        |
|                   | 3   | DIO Port 0 (1) | Bidirectional single-ended digital I/O data channel. |
|                   | 4   | DIO Port 0 (2) | Bidirectional single-ended digital I/O data channel. |
|                   | 5   | GND            | Ground reference for signals.                        |
|                   | 6   | DIO Port 0 (3) | Bidirectional single-ended digital I/O data channel. |
| 2                 | 7   | DIO Port 1 (0) | Bidirectional single-ended digital I/O data channel. |
| 4 5               | 8   | GND            | Ground reference for signals.                        |
|                   | 9   | DIO Port 1 (1) | Bidirectional single-ended digital I/O data channel. |
| 10                | 10  | DIO Port 1 (2) | Bidirectional single-ended digital I/O data channel. |
| 12                | 11  | GND            | Ground reference for signals.                        |
| 14 15             | 12  | DIO Port 1 (3) | Bidirectional single-ended digital I/O data channel. |
| 18                | 13  | PFI 0          | Bidirectional single-ended digital I/O data channel. |
| 19                | 14  | NC             | No connect.                                          |
|                   | 15  | PFI 1          | Bidirectional single-ended digital I/O data channel. |
|                   | 16  | PFI 2          | Bidirectional single-ended digital I/O data channel. |
|                   | 17  | GND            | Ground reference for signals.                        |
|                   | 18  | +5V            | +5 V power (10 mA maximum).                          |
|                   | 19  | PFI 3          | Bidirectional single-ended digital I/O data channel. |

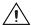

**Caution** The AUX I/O connector accepts a standard, third-party HDMI cable, but the AUX I/O port is not an HDMI interface. Do *not* connect the AUX I/O port on the NI 5731/5732/5733/5734 into the HDMI port of another device. NI is *not* liable for any damage resulting from such signal connections.

Figure 3 shows the NI 5731/5732/5733/5734 block diagram and signal flow to and from the NI 5731/5732/5733/5734 component-level intellectual property (CLIP) by way of the adapter module and the corresponding CLIP in LabVIEW FPGA.

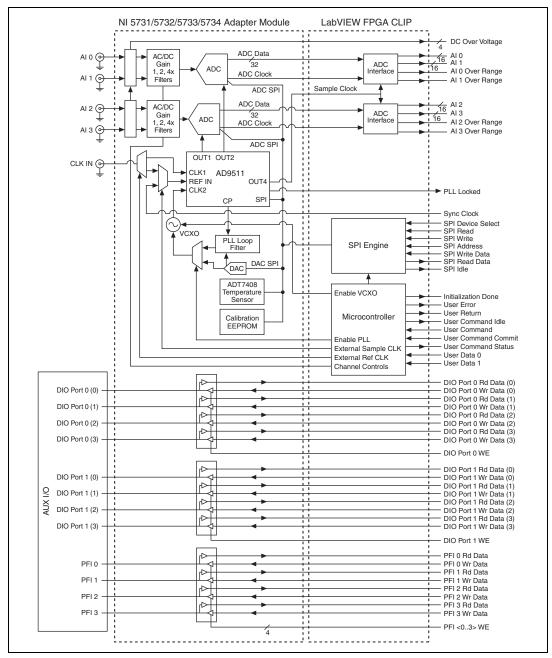

Figure 3. NI 5731/5732/5733/5734 Connector Signals and CLIP Signal Block Diagram

# NI 5731/5732/5733/5734 Component-Level Intellectual Property (CLIP)

The LabVIEW FPGA Module includes a feature for HDL IP integration called CLIP. NI FlexRIO devices support two types of CLIP: user-defined and socketed.

- *User-defined CLIP* allows users to insert HDL IP into an FPGA target, enabling VHDL code to communicate directly with an FPGA VI.
- Socketed CLIP provides the same IP integration functionality of the user-defined CLIP, but also
  allows the CLIP to communicate directly with circuitry external to the FPGA. Adapter module
  socketed CLIP allows your IP to communicate directly with both the FPGA VI and the external
  adapter module connector interface.

Figure 4 shows the relationship between an FPGA VI and CLIP.

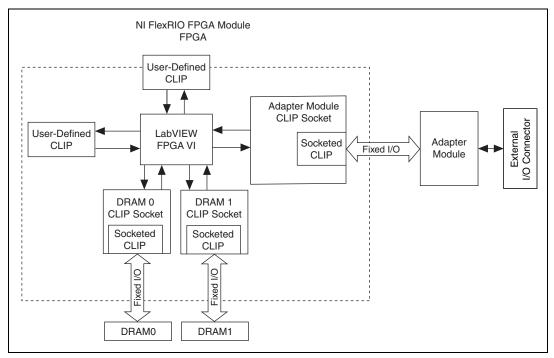

Figure 4. CLIP and FPGA VI Relationship

The NI 5731/5732/5733/5734 ships with socketed CLIP items that are used to add module I/O to the LabVIEW project.

The NI 5731/5732/5733/5734 CLIP items provides access to two analog input channels (four analog input channels on the NI 5734), eight bidirectional DIO channels, four bidirectional PFI channels, and an input clock selector that can be configured to use one of the following settings:

- Internal Sample clock
- Internal Sample clock locked to an external Reference clock through the CLK IN connector
- External Sample clock through the CLK IN connector
- Internal Sample clock locked to an external Reference clock through Sync Clock

The CLIP items also contain an engine to program the ADC and clock, either through predetermined settings for an easier instrument setup or through a raw SPI address and data signals for a more advanced setup. In the LabVIEW FPGA Module, analog input data is accessed using a U16 data type (left justified). The DIO signals are grouped into two ports of four signals each and are accessed using a U8 data type and Boolean write enable signal. The four PFI signals are accessed individually using Booleans.

Refer to the *NI FlexRIO Help* for more information about NI FlexRIO CLIP items, configuring the NI 5731/5732/5733/5734 with a socketed CLIP, and a list of available socketed CLIP signals.

#### **Cables**

- Use any shielded 50  $\Omega$  coaxial cable of less than 3 meters in length with a BNC plug end to connect to the AI 0, AI 1, AI 2, and AI 3 connectors on the NI 5731/5732/5733/5734 front panel.
- Use any shielded 50  $\Omega$  coaxial cable of less than 3 meters in length with an SMB plug end to connect to the CLK IN connector.
- Use any HDMI cable with the provided ferrite bead to connect to the digital I/O and PFI signals on the AUX I/O connector.

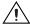

**Caution** To ensure the specified EMC performance, install the included snap-on ferrite bead (National Instruments part number 711856-01) on any cable attached to the AUX I/O connector in accordance with the instructions listed in the *Appendix: Installing EMI Controls* section.

# Clocking

The NI 5731/5732/5733/5734 clocks control the sample rate and other timing functions on the device. Table 4 contains information about the possible NI 5731/5732/5733/5734 clock resources.

**Table 4.** NI 5731/5732/5733/5734 Clock Sources

| Clock<br>Configuration                     | Supported Sample<br>Rates                                                          | External<br>Clock<br>Type | External Clock<br>Frequency                                                                                                    | Description                                                                                                    |
|--------------------------------------------|------------------------------------------------------------------------------------|---------------------------|----------------------------------------------------------------------------------------------------|----------------------------------------------------------------------------------------------------|
| Internal Clock<br>PLL Off                  | NI 5731 = 40 MS/s<br>NI 5732 = 80 MS/s<br>NI 5733 = 120 MS/s<br>NI 5734 = 120 MS/s | _                         | _                                                                                                    | The internal VCXO acts as a free-running clock.                                                                          |
| Internal Clock<br>PLL On<br>(IoModSyncClk) | NI 5731 = 40 MS/s<br>NI 5732 = 80 MS/s<br>NI 5733 = 120 MS/s<br>NI 5734 = 120 MS/s | _                         | 10 MHz                                                                                                    | The internal VCXO locks to IoModSyncClk (Sync Clock), which is provided only through the backplane of supported devices. |
| Internal Clock<br>PLL On<br>(CLK IN)       | NI 5731 = 40 MS/s<br>NI 5732 = 80 MS/s<br>NI 5733 = 120 MS/s<br>NI 5734 = 120 MS/s | Reference<br>clock        | 10 MHz                                                                                                    | The internal VCXO locks to an external Reference clock, which is provided through the CLK IN front panel connector.      |
| External Clock<br>(CLK IN)                 | The supported sample rate is equal to the external clock frequency.                | Sample<br>clock           | NI 5731 Min = 3 MHz<br>NI 5731 Max = 40 MHz<br>NI 5732 Min = 20 MHz*<br>NI 5732 Min = 10 MHz†<br>NI 5732 Max = 80 MHz<br>NI 5733 Min = 50 MHz<br>NI 5733 Max = 120 MHz<br>NI 5734 Min = 50 MHz<br>NI 5734 Min = 50 MHz | An external Sample clock can be provided through the CLK IN front panel connector.                                       |

<sup>\*</sup>Duty Cycle Stabilizer (DCS) enabled. DCS enabled is the default setting for all NI 5731/5732/5733/5734 CLIP items. You can disable the DCS by adjusting register 9 in the ADC.

<sup>†</sup> DCS disabled.

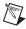

**Note** Specifications for the NI 5731/5732/5733/5734 adapter modules were characterized only at the maximum sample rates.

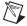

**Note** For more information about configuring clocks, refer to the respective CLIP Help section for your device in the *NI FlexRIO Help*.

# Using Your Device with a LabVIEW FPGA Example VI

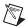

**Note** You must install the NI FlexRIO Adapter Module Support software before running this example. Refer to the *NI FlexRIO FPGA Module Installation Guide and Specifications* for more information about installing your software.

The NI FlexRIO Adapter Module Support software includes a variety of example projects to help get you started creating your LabVIEW FPGA application. This section explains how to use an existing LabVIEW FPGA example project to generate and acquire samples with the NI 5731/5732/5733/5734R. This example requires at least one BNC cable for connecting signals to your device.

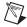

**Note** The examples available for your device are dependent on the version of the software and driver you are using. For more information about which software versions are compatible with your device, visit ni.com/info and enter rdsoftwareversion as the Info Code.

Each NI 5731/5732/5733/5734R example project includes the following components:

- A LabVIEW FPGA VI that can be compiled and run on the FPGA embedded in the hardware
- A VI that runs on Windows that interacts with the LabVIEW FPGA VI

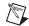

**Note** In the LabVIEW FPGA Module software, NI FlexRIO adapter modules are referred to as *IO Modules*.

Complete the following steps to run an example that acquires a waveform on AI 0 of the NI 5731/5732/5733/5734.

- 1. Connect one end of an BNC cable to AI 0 on the front panel of the NI 5731/5732/5733/5734 and the other end of the cable to your device under test (DUT).
- 2. Launch LabVIEW.
- 3. In the **Getting Started** window, click **Find Examples** to display the NI Example Finder.
- 4. In the NI Example Finder window, select Hardware Input and Output»FlexRIO»IO Modules» NI 573X»NI 573y (where y represents the device number you are using).
- 5. Select **NI 573y Getting Started.lyproj**. Wait for the project to finish opening.
- 6. In the Project Explorer window, open NI 573y Getting Started (Host).vi under My Computer. The host VI opens. The Open FPGA VI Reference function in this VI uses the NI 7952R as the FPGA target by default. If you are using an NI FlexRIO FPGA module other than the NI 7952R, complete the following steps to change to the FPGA VI to support your target.
  - a. Select Window»Show Block Diagram to open the VI block diagram.
  - b. On the block diagram, right-click the Open FPGA VI Reference (PXI-7952R) function and select Configure Open FPGA VI Reference.
  - In the Configure Open FPGA VI Reference dialog box, click the Browse button next to the Bitfile button.
  - d. In the **Select Bitfile** dialog box that opens, select the bitfile for your desired target. The bitfile name is based on the adapter module, example type, and FPGA module.
  - e. Click the **Select** button.
  - f. Click **OK** in the **Configure Open FPGA VI Reference** dialog box.
  - g. Save the VI.
- 7. On the front panel, in the **RIO Resource** pull-down menu, select a resource that corresponds with the target configured in step 6.
- 8. Select **AI 0** in the **AI Channel** control.

- 9. Set the **Trigger Level (V)** and the **Record Size** controls to the desired value.
- 10. In the Trigger Type control, you can select either Software Trigger or Data Edge. If you select Software Trigger, the VI acquires data every time you click the Software Trigger button on the front panel of the VI. If you select Data Edge, the VI acquires data every time an edge occurs.
- 11. Set the **Sample Rate** control to the default sample rate of your device.

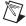

**Note** The **Sample Rate** control does not change the sample rate of your device; it only adjusts the time display.

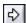

- 12. Click the **Run** button to run the VI.
- 13. Click the **Software Trigger** button if you selected **Software Trigger** in the **Trigger Type** control. The VI acquires data and displays the captured waveform on the **Acquired Waveform** graph as shown in Figure 5.
- 14. Click the **STOP** button to stop the VI. Close the VI.

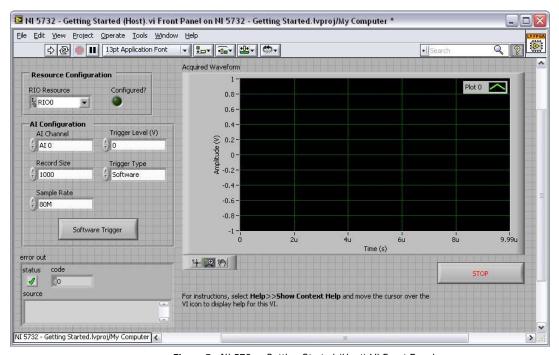

Figure 5. NI 573x - Getting Started (Host) VI Front Panel

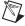

**Note** (NI 5731 Only) ESD events can affect the NI 5731 Sample clock, which can cause error -50400 when performing DMA transfers or result in other clock performance and timeout errors when acquiring data on the NI 5731. To ensure that the NI 5731 self-recovers from this error, the host and FPGA VIs must be able to trap these timeout errors and reinitialize the FPGA. The following two steps describe how to self-recover the NI 5731:

- 1. For more information about how to trap the error, visit the KnowledgeBase at ni.com/kb, enter 3BPD5HRY, and select the article, *Ignoring a Particular Error in an Error Cluster in LabVIEW*.
- 2. To reinitialize the FPGA, refer to the *Reset (Invoke Method)* topic in the *NI FPGA Module Help* file, available in LabVIEW and at ni.com/manuals.

# Creating a LabVIEW Project and Running a VI on an FPGA Target

This section explains how to set up your target and create an FPGA VI and host VI for data communication. For more detailed information about acquiring data on your NI 5731/5732/5733/5734, refer to the device specific examples available in NI Example Finder.

#### **Creating a Project**

- 1. Launch LabVIEW, or if LabVIEW is already running, select File»New.
- In the New dialog box, select Project» Empty Project and click OK. The new project opens in the Project Explorer window.
- 3. Save the project as 573xSampleAcq.lvproj.

#### **Creating an FPGA Target VI**

- In the Project Explorer window, right-click My Computer and select New» Targets and Devices.
- In the Add Targets and Devices on My Computer dialog box, select the Existing Target or Device button and expand FPGA Target. The target is displayed.
- Select your device and click OK. The target and target properties are loaded into the Project Explorer window.
- 4. In the **Project Explorer** window, expand **FPGA Target** (**RIO**x, **PXI-79**xx**R**).
- 5. Right-click FPGA Target (RIOx, PXI-79xxR) and select New»FPGA Base Clock.
- 6. In the **Resource** pull-down menu, select **IO Module Clock 0**.
- 7. Enter the default Sample clock rate for your device (40, 80, or 120) in the **Compile for single frequency** control and click **OK**.
- 8. Right-click **IO Module** in the **Project Explorer** window and select **Properties**.
- 9. Select the NI 573*x* from the IO Module list. The available CLIP for the NI 5731/5732/5733/5734 is displayed in the **General** category of the Component Level IP pane. If the information in the **General** category is dimmed, select the **Enable IO Module** checkbox.
- 10. Select **NI 573x CLIP** in the **Name** list box of the Component Level IP section.
- 11. In the Clock Selections category, leave Clk40 configured as the Top-Level Clock. This step is necessary to compile the FPGA VI correctly.
- 12. Click **OK**.

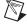

**Note** Configuring this clock is required for proper CLIP operation. Refer to the NI 5731/5732/5733/5734 CLIP topics in the *NI FlexRIO Help* for more information about configuring your clocks.

- In the Project Explorer window, right-click the FPGA target and select New»VI. A blank VI opens.
- 14. Select Window» Show Block Diagram to open the VI block diagram.
- 15. In the Project Explorer window, expand the IO Module (NI 573x: NI 573x) tree view.
- 16. Drag **AI 0** to the block diagram.
- 17. Add a Timed Loop structure around the single node.
- 18. Wire an indicator to the output terminal of the **IO Module**\AI 0 Data N node.
- 19. Wire an **FPGA Clock Constant** to the input node of the Timed Loop. Set this constant to **IO Module Clock 0**.

Your block diagram should now resemble the block diagram in Figure 6.

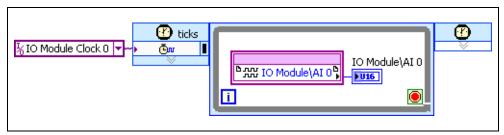

Figure 6. 5731/5732/5733/5734SampleAcg (FPGA).vi Block Diagram

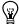

**Tip** Click the **Clean Up Diagram** button on the toolbar to cleanly organize the VI block diagrams.

20. Save the VI as 573xSampleAcq (FPGA).vi.

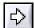

- 21. Click the **Run** button. LabVIEW creates a default build specification and begins compiling the VI. The **Generating Intermediate Files** window opens and displays the code generation progress. Next, the **Compilation Status** window opens and displays the progress of the compilation. The compilation takes several minutes.
- 22. Click Close in the Compilation Status window.
- 23. Save and close the VI.
- 24. Save the project.

#### Creating a Host VI

- 1. In the **Project Explorer** window, right-click **My Computer** and select **New»VI**. A blank VI opens.
- 2. Select **Window»Show Block Diagram** to open the VI block diagram.
- 3. Place the Open FPGA VI Reference function, located on the **FPGA Interface** palette, on the block diagram.
- Right-click the Open FPGA VI Reference function and select Configure Open FPGA VI Reference
- 5. In the **Configure Open FPGA VI Reference** dialog box, select VI in the **Open** section.
- In the Select VI dialog box that opens, select 573xSampleAcq (FPGA).vi under your device and click OK.
- Click OK in the Configure Open FPGA VI Reference dialog box. The target name appears under the Open FPGA VI Reference function in the block diagram.
- 8. Add a While Loop to the block diagram. Place it to the right of the Open FPGA VI Reference function.
- 9. Right-click the conditional terminal inside the While Loop and select **Create Control** to create a STOP button on the VI front panel window.
- Add the Read/Write Control function, located on the FPGA Interface palette, inside the While Loop.
- 11. Wire the **FPGA VI Reference Out** output terminal of the Open FPGA VI Reference function to the **FPGA VI Reference In** input terminal on the Read/Write Control function.
- 12. Wire the **error out** terminal of the Open FPGA VI Reference function to the **error in** control of the Read/Write Control function.
- Configure the Read/Write Control function by clicking the terminal section labeled Unselected, and selecting IO Module/AI 0 Data N.

- 14. Wire an indicator to the output terminal of the IO Module\AI 0 Data N node.
- 15. Add the Close FPGA VI Reference function, located on the **FPGA Interface** palette, to the right of the While Loop on the block diagram.
- Wire the FPGA VI Reference Out terminal of the Read/Write Control function to the FPGA VI Reference In terminal of the Close FPGA VI Reference function.
- 17. Wire the **error out** terminal of the Read/Write Control function to the **error in** terminal of the Close FPGA VI Reference function.

Your block diagram should now resemble the block diagram in Figure 7.

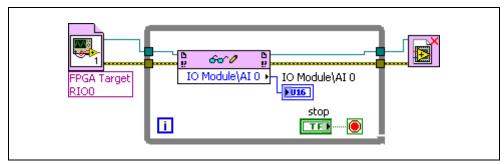

Figure 7. 573xSampleAcq(Host).vi Block Diagram

18. Save the VI as 573xSampleAcq(Host).vi.

#### Running the Host VI

- 1. Connect one end of an BNC cable to AI 0 on the front panel of the NI 5731/5732/5733/5734 and the other end of the cable to your DUT.
- 2. Open the front panel of 573xSampleAcq(Host).vi.

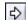

- 3. Click the **Run** button to run the VI.
- 4. The VI acquires data from the DUT on AI 0 Data N.
- 5. Click the **STOP** button on the front panel and close the VI.

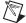

**Note** (NI 5731 Only) ESD events can affect the NI 5731 Sample clock, which can cause error -50400 when performing DMA transfers or result in other clock performance and timeout errors when acquiring data on the NI 5731. To ensure that the NI 5731 self-recovers from this error, the host and FPGA VIs must be able to trap these timeout errors and reinitialize the FPGA. The following two steps describe how to self-recover the NI 5731:

- 1. For more information about how to trap the error, visit the KnowledgeBase at ni.com/kb, enter 3BPD5HRY, and select the article, *Ignoring a Particular Error in an Error Cluster in LabVIEW*.
- 2. To reinitialize the FPGA, refer to the *Reset (Invoke Method)* topic in the *NI FPGA Module Help* file, available in LabVIEW and at ni.com/manuals.

# **Specifications**

This section lists the specifications of the NI FlexRIO adapter module (NI 5731/5732/5733/5734). Pair these specifications with the specifications listed in the *NI FlexRIO FPGA Module Installation Guide and Specifications*. For more information about safety and electromagnetic compatibility refer to the *Read Me First: Safety and Electromagnetic Compatibility* document included in your hardware kit or available at ni.com/manuals.

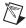

**Note** All numeric specifications are typical unless otherwise noted. All graphs illustrate the performance of a representative module.

*Typical* values describe useful product performance that are not covered by warranty. Typical values cover the expected performance of units over ambient temperature ranges of  $23 \pm 5$  °C with an 85% confidence level, based on measurements taken during development or production.

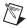

**Note** Specifications for the NI 5731/5732/5733/5734 adapter modules were characterized only at the maximum sample rates.

# Analog Input (Al O, Al 1, Al 2, and Al 3)

#### **General Characteristics**

| Number of channels                                   | Two (four channels on the NI 5734)                                   |
|------------------------------------------------------|----------------------------------------------------------------------|
| Connector type                                       | BNC                                                                  |
| Input type                                           | Simultaneously sampled, singled-ended                                |
| Input impedance                                      | 50 $\Omega$ , per connector                                          |
| Input coupling (software selectable)                 | AC or DC                                                             |
| Gain (software selectable)                           | 0 dB, 6 dB, or 12 dB                                                 |
| Signal paths (software selectable)                   | Filter bypass, 7th-order Elliptic filter,<br>7th-order Bessel filter |
| Digital data resolution (16-bit, left-justified, uns | igned, binary data)                                                  |
| NI 5731                                              | 12 bit                                                               |
| NI 5732                                              | 14 bit                                                               |
| NI 5733/5734                                         | 16 bit                                                               |
| ADC part number <sup>1</sup>                         |                                                                      |
| NI 5731                                              | AD9231BCPZ-40                                                        |
| NI 5732                                              | AD9258BCPZ-80                                                        |
| NI 5733/5734                                         | AD9268BCPZ-125                                                       |
| Absolute maximum voltage                             | ±10 V DC, 10 V <sub>pk-pk</sub> AC                                   |
| DC overvoltage disconnect                            | ±2 V DC (exceeding this voltage forces AC-mode)                      |

<sup>1</sup> For additional information about the ADC within your device, use the listed part number to locate the appropriate Analog Devices data sheet at www.analog.com.

# **Typical Specifications**

ADC DC offset

| NI 5731      | ±5.2 mV |
|--------------|---------|
| NI 5732      | ±6.6 mV |
| NI 5733/5734 | ±7.1 mV |

DC-coupled common-mode output ...... $\pm 0.8$  mV (50  $\Omega$  terminated)

# **Full Scale Input**

Table 5. Full Scale Input

| Device       | Gain = 0 dB                | Gain = 6 dB<br>(FS at 0 dB divided by 2) | Gain = 12 dB<br>(FS at 0 dB divided by 4) |
|--------------|----------------------------|------------------------------------------|-------------------------------------------|
| NI 5731      | $2.070~\mathrm{V_{pk-pk}}$ | $1.035 V_{pk-pk}$                        | 0.5175 V <sub>pk-pk</sub>                 |
| NI 5732      | $2.055~\mathrm{V_{pk-pk}}$ | $1.028 V_{pk-pk}$                        | $0.5138 V_{pk-pk}$                        |
| NI 5733/5734 | $2.085 V_{pk-pk}$          | $1.043 V_{pk-pk}$                        | $0.5212 \text{ V}_{\text{pk-pk}}$         |

#### **DC Gain Error**

Table 6. DC Gain Error (Full Scale)

| Device       | Gain = 0 dB | Gain = 6 dB | Gain = 12 dB |
|--------------|-------------|-------------|--------------|
| NI 5731      | ±0.9%       | ±1.2%       | ±1.7%        |
| NI 5732      | ±0.5%       | ±0.8%       | ±1.4%        |
| NI 5733/5734 | ±0.6%       | ±0.8%       | ±1.5%        |

#### Noise

Table 7. Average Noise Density

|              |           | Full Scale            | Avo      | erage Noise Den | sity      |
|--------------|-----------|-----------------------|----------|-----------------|-----------|
| Device       | Gain (dB) | (V <sub>pk-pk</sub> ) | (nV/√Hz) | (dBm/Hz)        | (dBFS/Hz) |
| NI 5731      | 0         | 2.070                 | 61.5     | -131.2          | -141.2    |
|              | 6         | 1.035                 | 33.0     | -136.6          | -140.6    |
|              | 12        | 0.5175                | 18.6     | -141.6          | -139.6    |
| NI 5732      | 0         | 2.055                 | 33.4     | -136.5          | -148.4    |
|              | 6         | 1.0275                | 18.3     | -141.7          | -147.6    |
|              | 12        | 0.51375               | 10.7     | -146.4          | -146.3    |
| NI 5733/5734 | 0         | 2.085                 | 26.9     | -138.4          | -148.4    |
|              | 6         | 1.0425                | 14.8     | -143.6          | -147.6    |
|              | 12        | 0.52125               | 8.6      | -148.3          | -146.3    |

#### **Passband**

AC-coupling low cut-off frequency (-3 dB)......20 kHz

DC-coupling low cut-off frequency......0 Hz

**Table 8.** Passband High Cut-off Frequency (-3 dB)

| Device       | Filter Bypass | Elliptic Filter | Bessel Filter |
|--------------|---------------|-----------------|---------------|
| NI 5731      | 120 MHz       | 15.8 MHz        | 8.1 MHz       |
| NI 5732      | 110 MHz       | 29.6 MHz        | 16.1 MHz      |
| NI 5733/5734 | 117 MHz       | 37.1 MHz        | 24.1 MHz      |

# **Group Delay Flatness**

**Table 9.** Maximum Frequency to 2 ns

| Device       | Elliptic Filter | Bessel Filter |
|--------------|-----------------|---------------|
| NI 5731      | 9 MHz           | 18 MHz        |
| NI 5732      | 20 MHz          | 37 MHz        |
| NI 5733/5734 | 30 MHz          | 53 MHz        |

# Signal to Noise Ratio (SNR)<sup>1</sup>

Table 10. SNR 1

| Device       | Input   | Gain = 0 dB | Gain = 6 dB | Gain = 12 dB |
|--------------|---------|-------------|-------------|--------------|
| NI 5731      | 4.9 MHz | 67.2 dB     | 66.6 dB     | 65.6 dB      |
| NI 5732      | 9.7 MHz | 69.5 dB     | 68.7 dB     | 67.4 dB      |
| NI 5733/5734 | 9.7 MHz | 69.6 dB     | 68.8 dB     | 67.5 dB      |

# Total Harmonic Distortion (THD) 1

Table 11. THD 1

| Device       | Input   | Gain = 0 dB | Gain = 6 dB | Gain = 12 dB |
|--------------|---------|-------------|-------------|--------------|
| NI 5731      | 4.6 MHz | -87.1 dBc   | -87.1 dBc   | -84.1 dBc    |
| NI 5732      | 9.7 MHz | -83.9 dBc   | −87.7 dBc   | −89.5 dBc    |
| NI 5733/5734 | 9.7 MHz | -80.5 dBc   | -85.0 dBc   | -86.0 dBc    |

\_

<sup>&</sup>lt;sup>1</sup> Measured at −1 dBFS.

#### Spurious-Free Dynamic Range (SFDR) 1

Table 12. SFDR 1

| Device       | Input   | Gain = 0 dB | Gain = 6 dB | Gain = 12 dB |
|--------------|---------|-------------|-------------|--------------|
| NI 5731      | 4.9 MHz | -87 dBc     | -87 dBc     | -90 dBc      |
| NI 5732      | 9.7 MHz | -85 dBc     | -89 dBc     | –91 dBc      |
| NI 5733/5734 | 9.7 MHz | -83 dBc     | -86 dBc     | -87 dBc      |

#### Al Channel-to-Channel Crosstalk

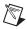

**Note** The following crosstalk tables are measured at 0 dB gain with a -1 dBFS 10 MHz signal on the aggressor channel while the other channels are terminated at 50  $\Omega$ . When measuring crosstalk at 6 dB and 12 dB gain, the crosstalk is 6 dB and 12 dB worse, respectively.

Table 13. NI 5731/5732/5733/5734: AI Channel Crosstalk

|                       | Receiver Channel (50 $\Omega$ terminated)                   |          |         |         |          |           |
|-----------------------|-------------------------------------------------------------|----------|---------|---------|----------|-----------|
| Aggressor             | Adjacent Channel Path (N - 1) Adjacent Channel Path (N + 1) |          |         |         |          | h (N + 1) |
| Channel <i>N</i> (03) | Bypass                                                      | Elliptic | Bessel  | Bypass  | Elliptic | Bessel    |
| Filter Bypass         | -102 dB                                                     | –97 dB   | -100 dB | -98 dB  | -89 dB   | -81 dB    |
| Elliptic Filter       | -102 dB                                                     | –77 dB   | -81 dB  | -104 dB | -79 dB   | –77 dB    |
| Bessel Filter         | -87 dB                                                      | -73 dB   | –77 dB  | -103 dB | -83 dB   | -80 dB    |

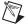

**Note** For NI 5731/5732 devices only, the crosstalk is 4 dB worse than the values in Table 13 when you configure both channels to use filters.

Table 14. NI 5734 only: Al Channel Crosstalk

|                             | Receiver Channel (50 Ω terminated) |                              |           |                              |
|-----------------------------|------------------------------------|------------------------------|-----------|------------------------------|
|                             | Channel Path (N ± 2)               |                              | Channel P | ath $(N \pm 3)$              |
| Aggressor<br>Channel N (03) | Bypass                             | Elliptic or<br>Bessel Filter | Bypass    | Elliptic or<br>Bessel Filter |
| Filter Bypass               | -112 dB                            | -102 dB                      | -112 dB   | -107 dB                      |
| Elliptic Filter             | -112 dB                            | -85 dB                       | -112 dB   | -90 dB                       |
| Bessel Filter               | -112 dB                            | -86 dB                       | –112 dB   | -90 dB                       |

\_

<sup>&</sup>lt;sup>1</sup> Measured at −1 dBFS.

# Phase adjust DAC range

| NI 5731                    | 406 ± 13 degrees |
|----------------------------|------------------|
| NI 5732                    | 427 ± 13 degrees |
| NI 5733/5734               | 429 ± 9 degrees  |
| Frequency adjust DAC range | ±160 ppm         |
| Data rate (IOModuleClock0) | Sample rate      |

# Measurements

# Frequency Response

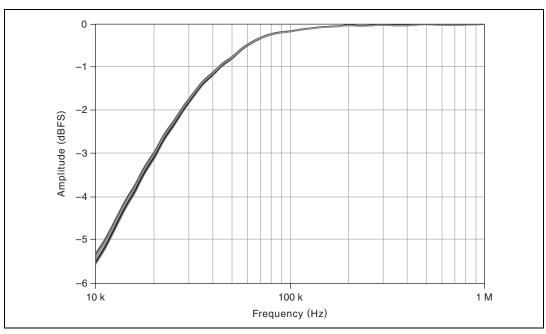

Figure 8. AC-Coupled Low Frequency Response (Multiple Channels Overlaid)

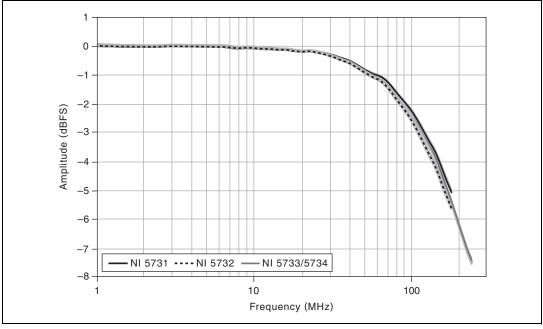

Figure 9. Filter Bypass Frequency Response (Multiple Channels Overlaid)

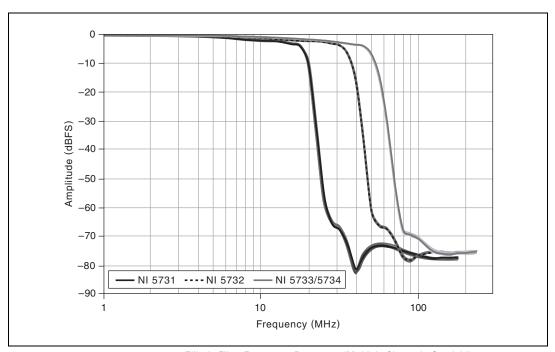

Figure 10. Elliptic Filter Frequency Response (Multiple Channels Overlaid)

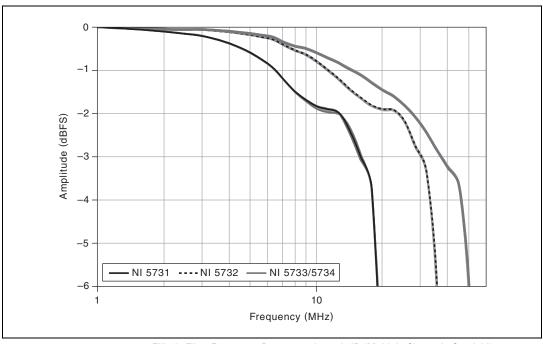

Figure 11. Elliptic Filter Frequency Response: 0 to -6 dB (Multiple Channels Overlaid)

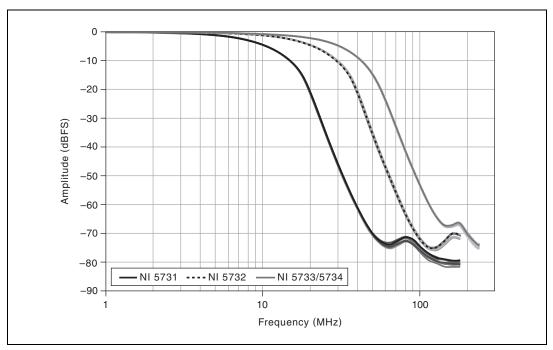

Figure 12. Bessel Filter Frequency Response (Multiple Channels Overlaid)

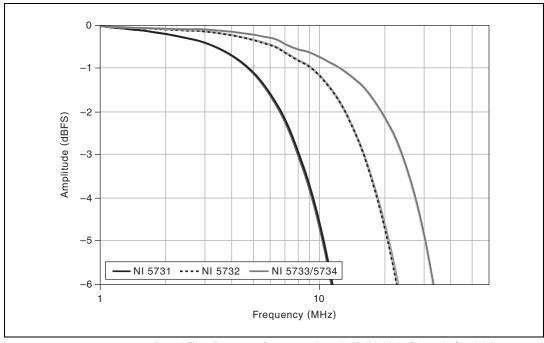

Figure 13. Bessel Filter Frequency Response: 0 to -6 dB (Multiple Channels Overlaid)

# NI 5731 Group Delay

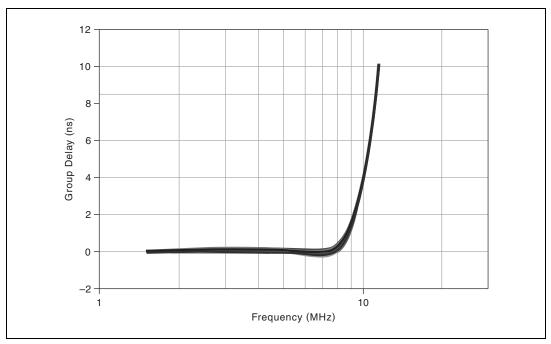

Figure 14. NI 5731 Elliptic Filter Group Delay (12 Channels Overlaid)

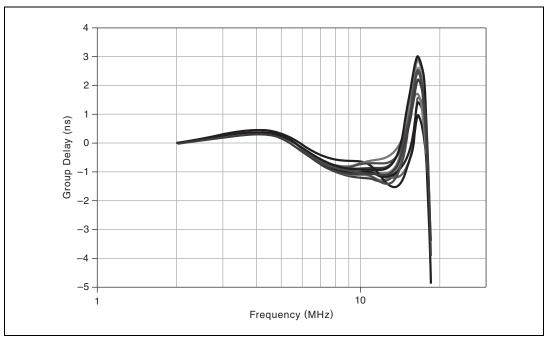

Figure 15. NI 5731 Bessel Filter Group Delay (12 Channels Overlaid)

# NI 5732 Group Delay

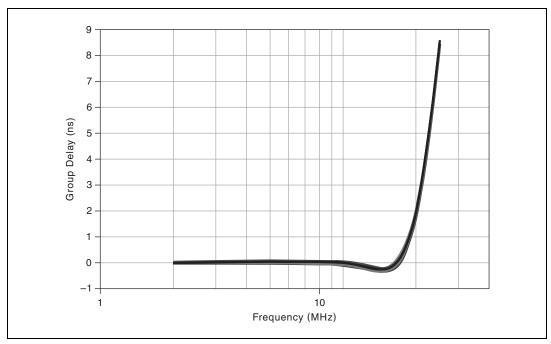

Figure 16. NI 5732 Elliptic Filter Group Delay (12 Channels Overlaid)

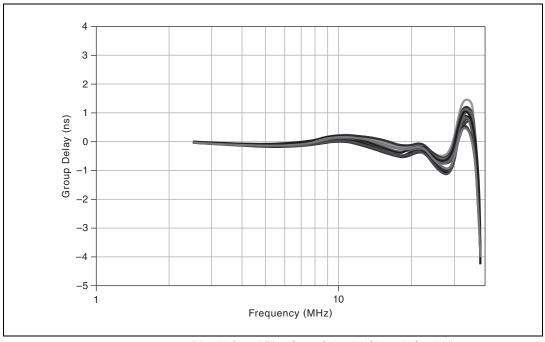

Figure 17. NI 5732 Bessel Filter Group Delay (12 Channels Overlaid)

# NI 5733/5734 Group Delay

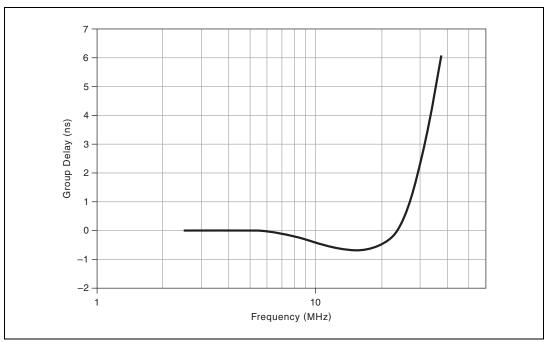

Figure 18. NI 5733/5734 Elliptic Filter Group Delay (44 Channels Overlaid)

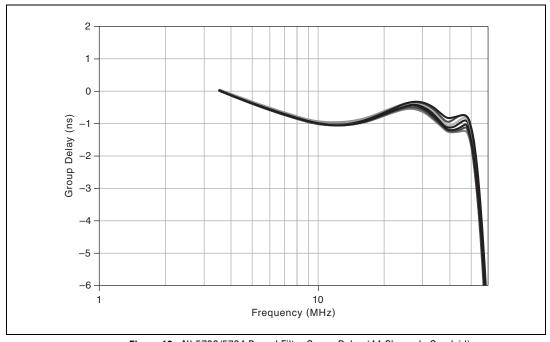

Figure 19. NI 5733/5734 Bessel Filter Group Delay (44 Channels Overlaid)

# **Analog Input Total Phase Noise**

#### NI 5731

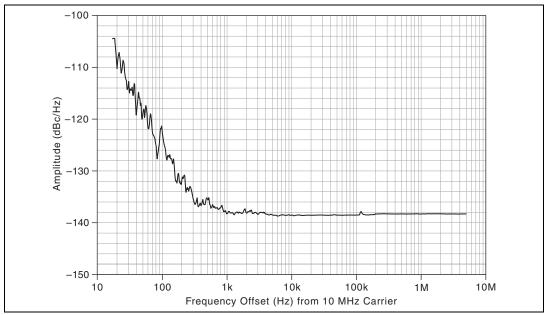

**Figure 20.** NI 5731 AI Phase Noise (10 MHz Input, PLL Unlocked, Onboard Oscillator, 618 FS RMS Jitter) NI 5732

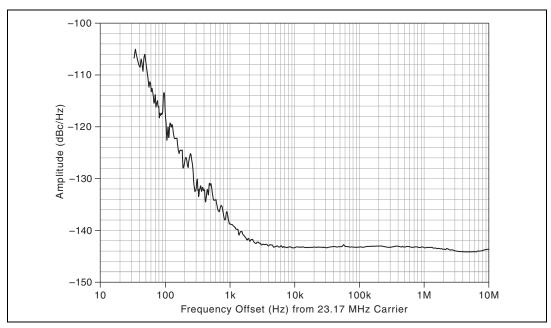

Figure 21. NI 5732 AI Phase Noise (23.17 MHz Input, PLL Unlocked, Onboard Oscillator, 466 FS RMS Jitter)

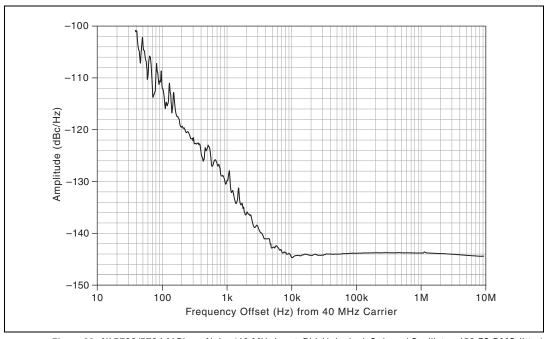

Figure 22. NI 5733/5734 AI Phase Noise (40 MHz Input, PLL Unlocked, Onboard Oscillator, 453 FS RMS Jitter)

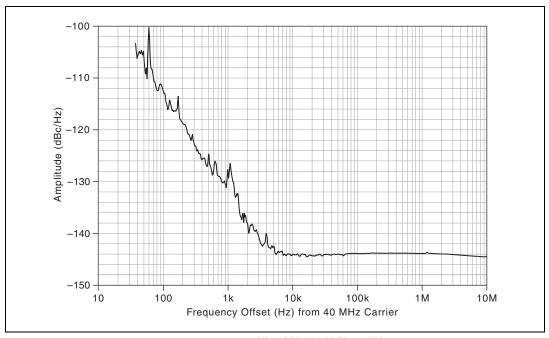

Figure 23. NI 5733/5734 AI Phase Noise (40 MHz Input, PLL Locked to PXI 10 MHz Reference Clock, Onboard Oscillator, 448 FS RMS Jitter)

# Terminated Spectral Measurements (16,382 point FFT, 30 Average RMS) NI 5731

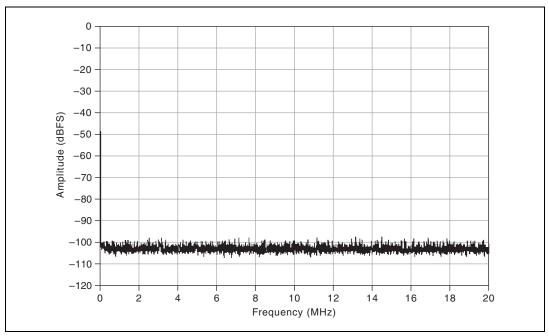

Figure 24. NI 5731 Gain at 0 dB; Elliptic, Bessel, or Filter Bypass; AC- or DC-coupled

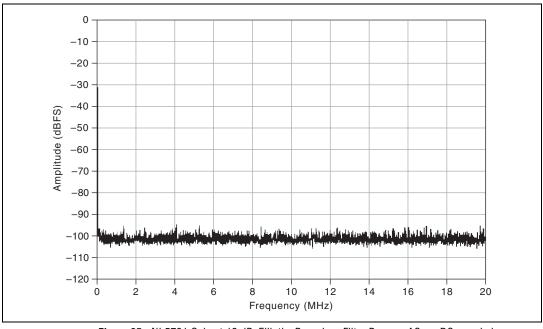

Figure 25. NI 5731 Gain at 12 dB; Elliptic, Bessel, or Filter Bypass; AC- or DC-coupled

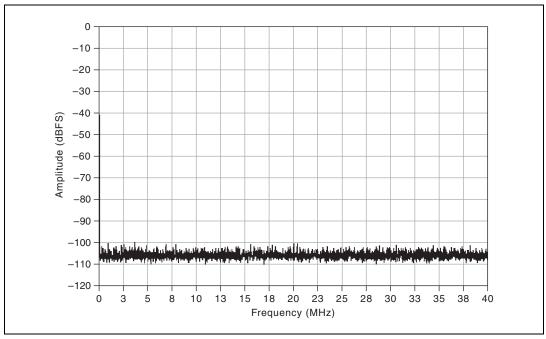

Figure 26. NI 5732 Gain at 0 dB; Elliptic, Bessel, or Filter Bypass; AC- or DC-coupled

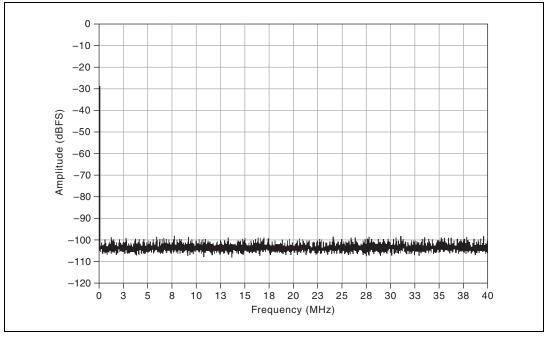

Figure 27. NI 5732 Gain at 12 dB; Elliptic, Bessel, or Filter Bypass; AC- or DC-coupled

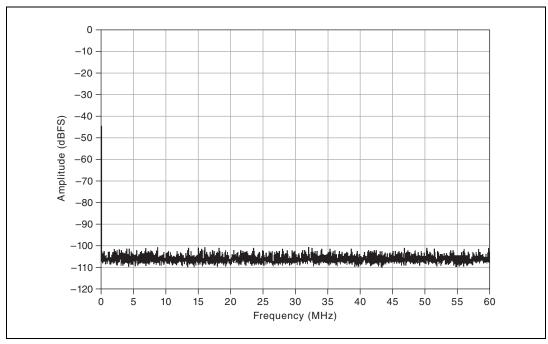

Figure 28. NI 5733/5734 Gain at 0 dB; Elliptic, Bessel, or Filter Bypass; AC- or DC-coupled

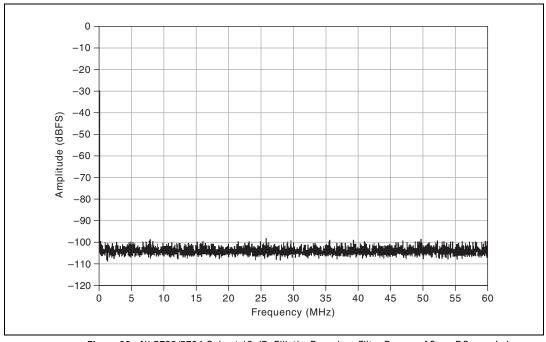

Figure 29. NI 5733/5734 Gain at 12 dB; Elliptic, Bessel, or Filter Bypass; AC- or DC-coupled

# Spectral Measurements (16,382 point FFT)

#### NI 5731

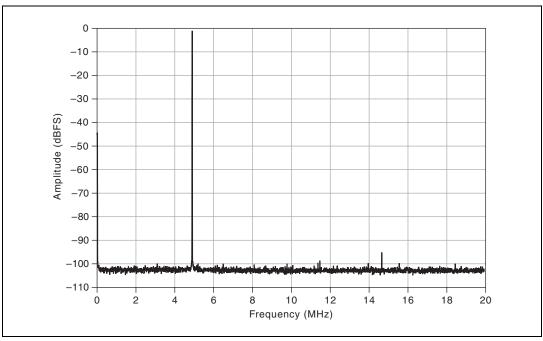

Figure 30. NI 5731 Gain at 0 dB: -1 dBFS at 4.9 MHz, -95 dBc SFDR, Bypass Filter, 100 Averages RMS

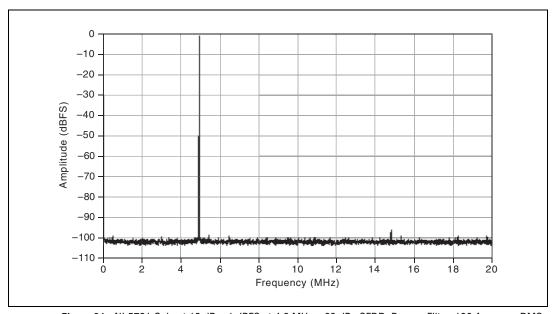

Figure 31. NI 5731 Gain at 12 dB: -1 dBFS at 4.9 MHz, -93 dBc SFDR, Bypass Filter, 100 Averages RMS

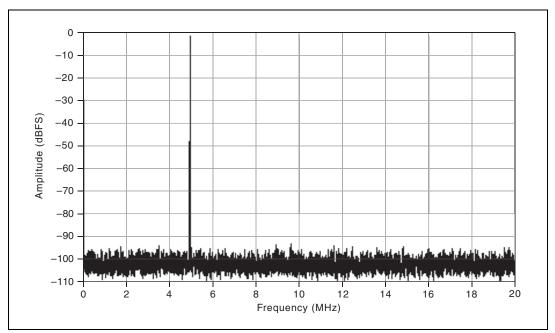

Figure 32. NI 5731 Gain at 12 dB: -1 dBFS at 4.9 MHz, -93 dBc SFDR, Bypass Filter, 10 Averages RMS NI 5732

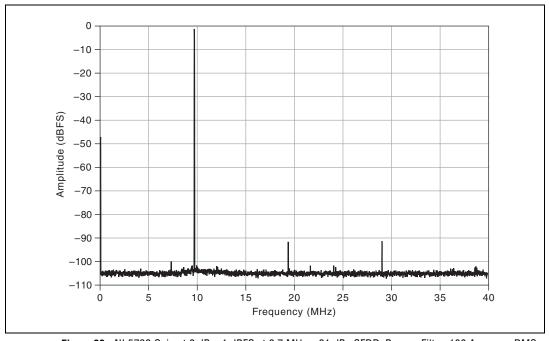

Figure 33. NI 5732 Gain at 0 dB: -1 dBFS at 9.7 MHz, -91 dBc SFDR, Bypass Filter, 100 Averages RMS

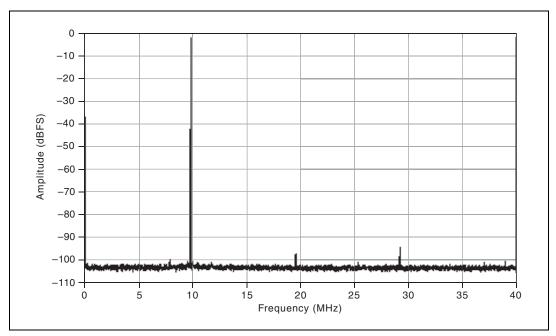

Figure 34. NI 5732 Gain at 12 dB: -1 dBFS at 9.7 MHz, -94 dBc SFDR, Bypass Filter, 100 Averages RMS

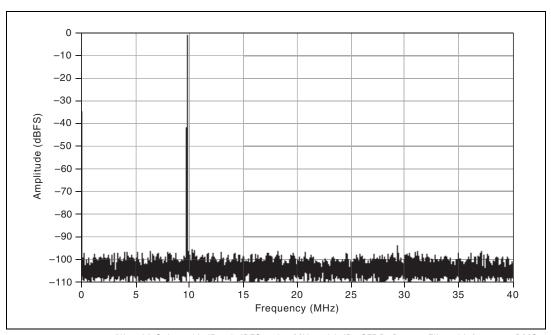

Figure 35. NI 5732 Gain at 12 dB: -1 dBFS at 9.7 MHz, -94 dBc SFDR, Bypass Filter, 10 Averages RMS

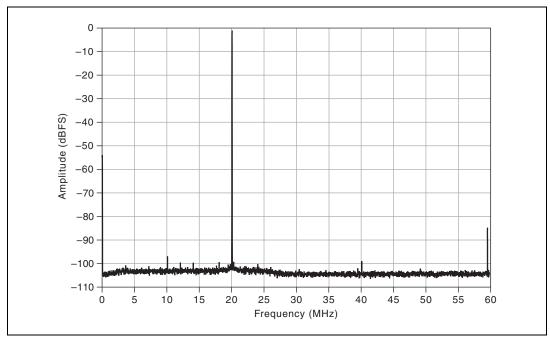

Figure 36. NI 5733/5734 Gain at 0 dB: -1 dBFS at 20.1 MHz, -85 dBc SFDR, Bypass Filter, 100 Averages RMS

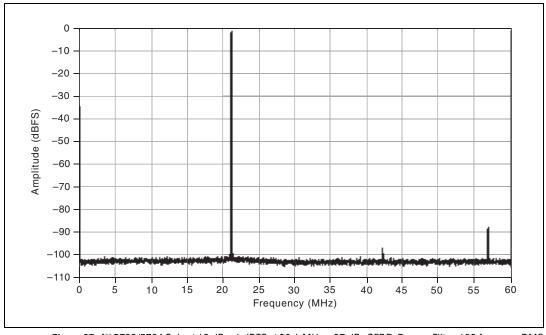

Figure 37. NI 5733/5734 Gain at 12 dB: -1 dBFS at 20.1 MHz, -87 dBc SFDR, Bypass Filter, 100 Averages RMS

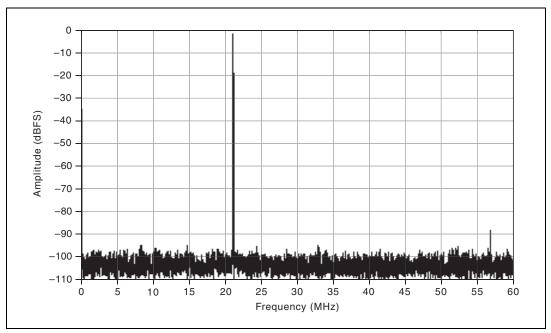

Figure 38. NI 5733/5734 Gain at 12 dB: -1 dBFS at 20.1 MHz, -87 dBc SFDR, Bypass Filter, 10 Averages RMS Two-Tone FFT

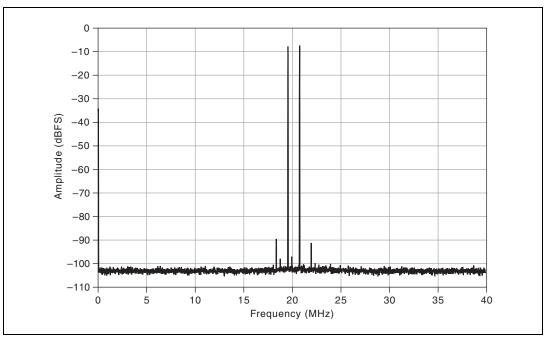

Figure 39. NI 5732 at 12 dB Gain and Filter Bypass:  $-83 \, dBc$ ,  $f_{in} = 19.6 \, MHz$  ( $-7 \, dBFS$ ), 20.8 MHz ( $-7 \, dBFS$ ), 100 Average RMS

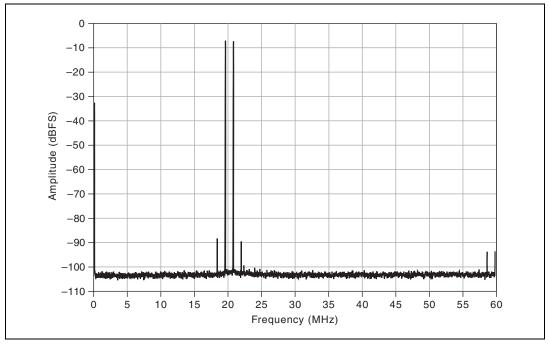

Figure 40. NI 5733/5734 at 12 dB Gain and Filter Bypass: -81 dBc, f<sub>in</sub> = 19.6 MHz (-7 dBFS), 20.8 MHz

# **Internal Sample Clock**

#### **General Characteristics**

| Tynical Specifications         |                                                     |
|--------------------------------|-----------------------------------------------------|
| Phase noise                    | Refer to the Analog Input Total Phase Noise section |
| NI 5733/5734                   | 120 MHz ± 100 ppm                                   |
| NI 5732                        | $80 \mathrm{MHz} \pm 100 \mathrm{ppm}$              |
| NI 5731                        | 40 MHz ± 50 ppm                                     |
| Frequency                      |                                                     |
| Oscillator model               | Epson Toyocom TCO-2121U2                            |
| Oscillator type                | VCXO                                                |
| Clock distribution part number | AD9511 <sup>1</sup> ; clock distribution            |

#### **Typical Specifications**

Frequency stability

Temperature ......±30 ppm over the operating temperature range Aging ......±5 ppm per year

# **CLK IN**

#### **General Characteristics**

 $<sup>^{1}\,</sup>$  For additional information about the AD9511, refer to the Analog Devices data sheet at www.analog.com.

| Connector type           | .SMB                                  |
|--------------------------|---------------------------------------|
| Input impedance          | .50 Ω                                 |
| Input coupling           | .AC                                   |
| Input voltage range      | .0.40 $V_{pk-pk}$ to 5.2 $V_{pk-pk}$  |
| Absolute maximum voltage | .±8.0 V DC, 8.0 V <sub>pk-pk</sub> AC |
| Duty cycle               | .40% to 60%                           |

Table 15. NI 5731/5732/5733/5734 Clock Sources

| Clock<br>Configuration                     | Supported Sample<br>Rates                                                          | External<br>Clock<br>Type | External Clock<br>Frequency                                                                                                    | Description                                                                                                    |
|--------------------------------------------|------------------------------------------------------------------------------------|---------------------------|----------------------------------------------------------------------------------------------------|----------------------------------------------------------------------------------------------------|
| Internal Clock<br>PLL Off                  | NI 5731 = 40 MS/s<br>NI 5732 = 80 MS/s<br>NI 5733 = 120 MS/s<br>NI 5734 = 120 MS/s | _                         | _                                                                                                    | The internal VCXO acts as a free-running clock.                                                                          |
| Internal Clock<br>PLL On<br>(IoModSyncClk) | NI 5731 = 40 MS/s<br>NI 5732 = 80 MS/s<br>NI 5733 = 120 MS/s<br>NI 5734 = 120 MS/s | _                         | 10 MHz                                                                                                    | The internal VCXO locks to IoModSyncClk (Sync Clock), which is provided only through the backplane of supported devices. |
| Internal Clock<br>PLL On<br>(CLK IN)       | NI 5731 = 40 MS/s<br>NI 5732 = 80 MS/s<br>NI 5733 = 120 MS/s<br>NI 5734 = 120 MS/s | Reference<br>clock        | 10 MHz                                                                                                    | The internal VCXO locks to an external Reference clock, which is provided through the CLK IN front panel connector.      |
| External Clock<br>(CLK IN)                 | The supported sample rate is equal to the external clock frequency.                | Sample<br>clock           | NI 5731 Min = 3 MHz<br>NI 5731 Max = 40 MHz<br>NI 5732 Min = 20 MHz*<br>NI 5732 Min = 10 MHz†<br>NI 5732 Max = 80 MHz<br>NI 5733 Min = 50 MHz<br>NI 5733 Max = 120 MHz<br>NI 5734 Min = 50 MHz<br>NI 5734 Min = 50 MHz | An external Sample clock can be provided through the CLK IN front panel connector.                                       |

 $<sup>^{*}</sup>$  Duty Cycle Stabilizer (DCS) enabled. DCS enabled is the default setting for all NI 5731/5732/5733/5734 CLIP items. You can disable the DCS by adjusting register 9 in the ADC.

<sup>†</sup> DCS disabled.

# AUX I/O (Port 0 DIO <0..3>, Port 1 DIO <0..3>, and PFI <0..3>)

#### **General Characteristics**

|         | General Characteristics        |                                           |
|---------|--------------------------------|-------------------------------------------|
|         | Number of channels             | 12 bidirectional (8 DIO and 4 PFI)        |
|         | Connector type                 | HDMI                                      |
|         | Interface standard             | 3.3 V LVCMOS                              |
|         | Interface logic                |                                           |
|         | Maximum V <sub>IL</sub>        | 0.8 V                                     |
|         | Minimum V <sub>IH</sub>        | 2.0 V                                     |
|         | Maximum V <sub>OL</sub>        | 0.4 V                                     |
|         | Minimum V <sub>OH</sub>        | 2.7 V                                     |
|         | Maximum V <sub>OH</sub>        | 3.6 V                                     |
|         | Z <sub>out</sub>               | 50 $\Omega \pm 20\%$                      |
|         | I <sub>out</sub> (DC)          | ±2 mA                                     |
|         | Pull-down resistor             | 150 kΩ                                    |
|         | Recommended operating voltage  | 0.3 V to 3.6 V                            |
|         | Overvoltage protection         | ±10 V                                     |
|         | Maximum toggle frequency       | 6.6 MHz                                   |
|         | +5 V maximum power             | 10 mA                                     |
|         | +5 V voltage tolerance         | 4.2 V to 5 V                              |
| Power   |                                |                                           |
|         | Total power, typical operation |                                           |
|         | NI 5731                        | 1.7 W                                     |
|         | NI 5732                        | 2.1 W                                     |
|         | NI 5733                        | 2.6 W                                     |
|         | NI 5734                        | 4.5 W                                     |
| Physica | al                             |                                           |
| -       | Dimensions                     | 12.9 × 2.0 × 12.1 cm                      |
|         |                                | $(5.1 \times 0.8 \times 4.7 \text{ in.})$ |
|         | Weight                         |                                           |
|         | NI 5731/5732/5733              | 313 g (11.0 oz)                           |

NI 5734 ......332 g (11.7 oz) Front panel connectors......BNC, SMB, and HDMI

#### **Environmental**

| Operating environment <sup>1</sup> | 0 °C to 55 °C, tested in accordance with IEC-60068-2-1 and IEC-60068-2-2.   |
|------------------------------------|-----------------------------------------------------------------------------|
| Relative humidity range            | 10% to 90%, noncondensing, tested in accordance with IEC-60068-2-56.        |
| Pollution Degree                   | 2                                                                           |
| Altitude                           | 2,000 m                                                                     |
| Indoor use only.                   |                                                                             |
| Storage environment                |                                                                             |
| Ambient temperature range          | –20 °C to 70 °C, tested in accordance with IEC-60068-2-1 and IEC-60068-2-2. |
| Relative humidity range            | 5% to 95%, noncondensing, tested in accordance with IEC-60068-2-56.         |

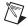

**Note** Clean the device with a soft, non-metallic brush. Make sure that the device is completely dry and free from contaminants before returning it to service.

#### **Shock and Vibration**

| Operational shock |                                                                                                    |
|-------------------|----------------------------------------------------------------------------------------------------|
| Random vibration  |                                                                                                    |
| Operating         | 5 Hz to 500 Hz, 0.3 g <sub>rms</sub>                                                                                      |
| Nonoperating      | tested in accordance with IEC-60068-2-64.  Nonoperating test profile exceeds the requirements of MIL-PRF-28800F. Class 3. |

# Safety

This product meets the requirements of the following standards of safety for electrical equipment for measurement, control, and laboratory use:

- IEC 61010-1, EN 61010-1
- UL 61010-1, CSA 61010-1

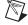

**Note** For UL and other safety certifications, refer to the product label or the *Online Product Certification* section.

<sup>&</sup>lt;sup>1</sup> For PXI/PXI Express chassis configurations that group NI FlexRIO adapter modules in three or more contiguous slots, National Instruments recommends limiting the ambient operating temperature to less than 50 °C.

#### **Electromagnetic Compatibility**

This product meets the requirements of the following EMC standards for electrical equipment for measurement, control, and laboratory use:

- EN 61326-1 (IEC 61326-1): Class A emissions; Basic immunity
- EN 55011 (CISPR 11): Group 1, Class A emissions
- AS/NZS CISPR 11: Group 1, Class A emissions
- FCC 47 CFR Part 15B: Class A emissions
- ICES-001: Class A emissions

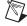

**Note** In the United States (per FCC 47 CFR), Class A equipment is intended for use in commercial, light-industrial, and heavy-industrial locations. In Europe, Canada, Australia, and New Zealand (per CISPR 11) Class A equipment is intended for use only in heavy-industrial locations.

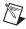

**Note** Group 1 equipment (per CISPR 11) is any industrial, scientific, or medical equipment that does not intentionally generate radio frequency energy for the treatment of material or inspection/analysis purposes.

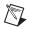

**Note** For EMC declarations and certifications, and additional information, refer to the *Online Product Certification* section of this document.

# CE Compliance $\subset \in$

This product meets the essential requirements of applicable European Directives as follows:

- 2006/95/EC; Low-Voltage Directive (safety)
- 2004/108/EC; Electromagnetic Compatibility Directive (EMC)

#### Online Product Certification

To obtain product certifications and the Declaration of Conformity for this product, visit ni.com/certification, search by model number or product line, and click the appropriate link in the Certification column.

# **Environmental Management**

NI is committed to designing and manufacturing products in an environmentally responsible manner. NI recognizes that eliminating certain hazardous substances from our products is beneficial to the environment and to NI customers.

For additional environmental information, refer to the *NI* and the Environment Web page at ni.com/environment. This page contains the environmental regulations and directives with which NI complies, as well as other environmental information not included in this document.

#### **Waste Electrical and Electronic Equipment (WEEE)**

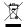

**EU Customers** At the end of the product life cycle, all products *must* be sent to a WEEE recycling center. For more information about WEEE recycling centers, National Instruments WEEE initiatives, and compliance with WEEE Directive 2002/96/EC on Waste and Electronic Equipment, visit ni.com/environment/weee.

#### 电子信息产品污染控制管理办法 (中国 RoHS)

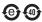

中国客户 National Instruments 符合中国电子信息产品中限制使用某些有害物质指令 (RoHS)。 关于 National Instruments 中国 RoHS 合规性信息,请登录 ni.com/environment/rohs\_china。 (For information about China RoHS compliance, go to ni.com/environment/rohs\_china.)

# Where to Go for Support

The National Instruments Web site is your complete resource for technical support. At ni.com/support you have access to everything from troubleshooting and application development self-help resources to email and phone assistance from NI Application Engineers.

National Instruments corporate headquarters is located at 11500 North Mopac Expressway, Austin, Texas, 78759-3504. National Instruments also has offices located around the world to help address your support needs. For telephone support in the United States, create your service request at ni.com/support and follow the calling instructions or dial 512 795 8248. For telephone support outside the United States, visit the Worldwide Offices section of ni.com/niglobal to access the branch office Web sites, which provide up-to-date contact information, support phone numbers, email addresses, and current events.

# **Appendix: Installing EMI Controls**

To ensure specified EMC performance, an HDMI cable ferrite and PXI EMC filler panels must be properly installed in your NI FlexRIO system. Your kit includes the HDMI cable ferrite, but the PXI EMC filler panels (National Instruments part number 778700-01) must be purchased separately. For more installation information, refer to the *NI FlexRIO FPGA Module Installation Guide and Specifications*.

#### **Installing PXI EMC Filler Panels**

Complete the following instructions to install PXI EMC filler panels (National Instruments part number 778700-01) in your PXI chassis:

- 1. Remove the captive screw covers.
- 2. Install the PXI EMC filler panels by securing the captive mounting screws to the chassis, as shown in Figure 41. Make sure that the EMC gasket is on the right side of the PXI EMC filler panel.

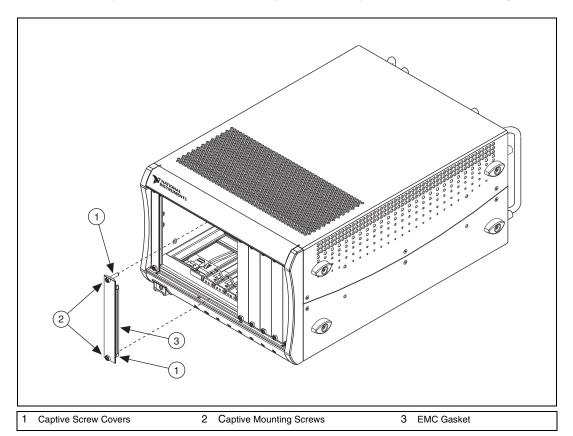

Figure 41. PXI EMC Filler Panels and Chassis

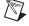

**Note** You must populate all slots with a module or a PXI EMC filler panel to ensure proper module cooling. Do not over tighten screws (2.5 lb-inch maximum). For additional information about the use of PXI EMC filler panels in your PXI system, visit ni.com/info and enter emcpanels.

# **Attaching an HDMI Cable Ferrite**

Complete the following instructions to attach the snap-on cable ferrite included with your kit to your HDMI cable. Install the ferrite at the end of the HDMI cable nearest to the AUX I./O connector.

- 1. Open the ferrite by unsnapping the clasp.
- 2. Place the HDMI cable inside the ferrite.
- 3. Close the ferrite around the cable until it snaps into place.

LabVIEW, National Instruments, NI, ni.com, the National Instruments corporate logo, and the Eagle logo are trademarks of National Instruments Corporation. Refer to the *Trademark Information* at ni.com/trademarks for other National Instruments trademarks. Other product and company names mentioned herein are trademarks or trade names of their respective companies. For patents covering National Instruments products/technology, refer to the appropriate location: Help>Patents in your software, the patents.txt file on your media, or the *National Instruments Patent Notice* at ni.com/patents. Refer to the *Export Compliance Information* at ni.com/legal/export-compliance for the National Instruments global trade compliance policy.